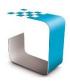

PLEASE BROWSE TO <u>http://www.ddyn.com/</u> FOR ADDITIONAL TECHNICAL SUPPORT AND FAQ

## **Supported Operating Systems:**

- Windows XP SP3
- Windows Server 2003 SP2
- Windows Vista SP1
- Windows 7
- Windows Server 2008
- Windows Server 2008 R2

## Software Prerequisites:

- Microsoft.NET Framework 4 (Full) or higher (Provided with installer)
- Internet Information Systems (IIS) 7 or higher

## **Recommended Internet Information Services (IIS) Configuration Procedure:**

During installation the InsightNet installer attempts to setup InsightNet under **Default Web Site** within IIS to reduce manual administration. However these steps may not be possible depending on the current configuration of the host IIS. Therefore these manual setup steps may be required and should be adjusted for the host's particular configuration of IIS.

NB: This procedure should be performed once the InsightNet has been installed and is only required if the application fails to execute.

- 1. Click Start > Administrative Tools > Internet Information Services (IIS) Manager
- 2. From the left menu, expand the corresponding server name node.

| <u>F</u> ile <u>V</u> iew <u>H</u> elp |                   |         |              |
|----------------------------------------|-------------------|---------|--------------|
| Connections                            | Application Pools |         |              |
| Application Pools                      | w and manage the  |         |              |
| Sites Sites Sites                      | Filter:           | - 9     | <u>G</u> o - |
| spnet_client                           | Name              | Status  | .NET         |
| ⊳ ∰ InsightNet                         | INET v4.5         | Started | v4.0         |
|                                        | .NET v4.5 Classic | Started | v4.0         |
|                                        | DdynAppPool       | Started | v4.0         |
|                                        | DefaultAppPool    | Started | ∨4.0         |

- 3. Right-click Application Pools and select Add Application Pool from the menu.
  - From the Add Application Pool dialog:
  - Enter 'DdynAppPool' in the Name field.
  - Change the .NET Framework Version to v4.0 or greater.
  - Ensure Managed Pipeline Mode is set to Integrated.
  - Select Start Application Pool Immediately
  - Click OK to close the Add Application Pool dialog

| Add Application Pool ? ×             |  |  |  |  |  |
|--------------------------------------|--|--|--|--|--|
| <u>N</u> ame:                        |  |  |  |  |  |
| DdynAppPool                          |  |  |  |  |  |
| .NET <u>C</u> LR version:            |  |  |  |  |  |
| .NET CLR Version v4.0.30319 🗸        |  |  |  |  |  |
| <u>M</u> anaged pipeline mode:       |  |  |  |  |  |
| Integrated V                         |  |  |  |  |  |
| ✓ Start application pool immediately |  |  |  |  |  |
| OK Cancel                            |  |  |  |  |  |

- 4. Expand **Sites** in the left menu, ensure the **InsightNet** application is visible under **Default Web Site** or the intranet website accessible to your users.
- 5. If **InsightNet** is PRESENT under the applicable website, right-click **InsightNet** node add select **Convert** to application.

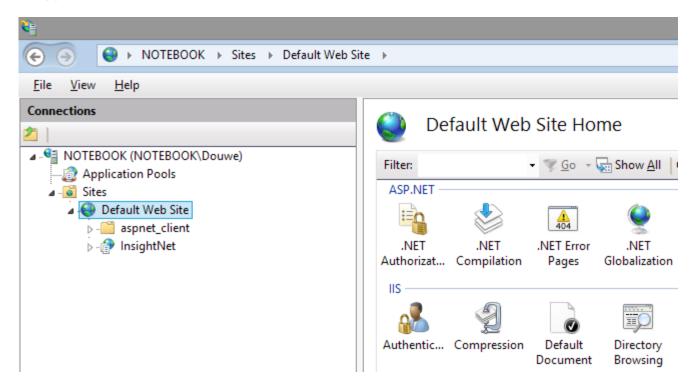

- 6. If **InsightNet** is NOT PRESENT under the applicable website, right-click the website and select **Add Application**.
  - From the Add Application dialog:
  - Type InsightNet in the Alias field if it is not already present.
  - Change the **Application pool** by clicking on **Select** and selecting the **'DdynAppPool'** application pool we created in step 3.
  - Change the physical path to reflect the location of the InsightNet Application directory selected during installation if not already present. e.g. C:\Program Files (x86)\Data Dynamics\InsightNet\
  - Under Pass-through authentication click on Connect as.
    - In the Connect As dialog:
      - Select Application user (pass-through authentication)
    - Click OK to close the Connect As dialog
  - Click **OK** to close the **Add Application** dialog.

|                                                                                       | Add Application            | ? ×             |  |  |  |  |
|---------------------------------------------------------------------------------------|----------------------------|-----------------|--|--|--|--|
| Site name: Default Web Site<br>Path: /                                                |                            |                 |  |  |  |  |
| <u>A</u> lias:                                                                        | App <u>l</u> ication pool: |                 |  |  |  |  |
| InsightNet                                                                            | DdynAppPool                | S <u>e</u> lect |  |  |  |  |
| Example: sales <u>P</u> hysical path: C:\Program Files (x86)\Data Dynamics\InsightNet |                            |                 |  |  |  |  |
| Pass-through authentication                                                           |                            |                 |  |  |  |  |
| Connect as Test Settings                                                              |                            |                 |  |  |  |  |
| Enable Preload                                                                        |                            |                 |  |  |  |  |
|                                                                                       | ОК                         | Cancel          |  |  |  |  |

- 7. Select the InsightNet application in the tree, right-click the entry and select Add Virtual Directory.
  - From the Add Virtual Directory dialog:
  - Type 'data' in the Alias field
  - Change the **Physical path** to reflect the location of the **InsightNet Data** directory selected during installation. e.g. **C:\ProgramData\Data Dynamics\InsightNet\Data\**
  - Under Pass-through authentication click on Connect as.
    - In the Connect As dialog:
    - Select Application user (pass-through authentication)
    - Click OK to close the Connect As dialog
  - Click **OK** to close the **Add Virtual Directory** dialog.

| Add Virtual Directory ? 🗙                                      |                                               |  |  |  |  |  |
|----------------------------------------------------------------|-----------------------------------------------|--|--|--|--|--|
| Site name:<br>Path:                                            | Default Web Site<br>/InsightNet               |  |  |  |  |  |
| <u>A</u> lias:                                                 |                                               |  |  |  |  |  |
| data                                                           |                                               |  |  |  |  |  |
| Example: images                                                |                                               |  |  |  |  |  |
| <u>P</u> hysical path                                          | Physical path:                                |  |  |  |  |  |
|                                                                | C:\ProgramData\Data Dynamics\InsightNet\data\ |  |  |  |  |  |
| Pass-through authentication       Connect as     Test Settings |                                               |  |  |  |  |  |
|                                                                | OK Cancel                                     |  |  |  |  |  |

- 8. Select the InsightNet application in the tree, right-click the entry and select 'Edit Permissions'
  - o On the 'InsightNet Properties' dialog, select the 'Security' tab click 'Edit'
  - On the 'Permissions for InsightNet' dialog, click 'Add'
  - On the 'Select users and groups' dialog, type 'iis apppool\ddynapppool'
  - o Click 'Check Names' to ensure that the user account is exists and click 'OK'
  - NB: If the account name is not found please ensure that 'Locations' is set to the local domain.
  - Click **'OK'** to close the dialog.
  - Click the 'Full Control' checkbox under the 'Allow' column and click 'OK' to apply all settings.

| 1       | InsightNet Propertie                                                                                          | S                                           | ×    |              |  |  |  |  |
|---------|----------------------------------------------------------------------------------------------------|---------------------------------------------|------|--------------|--|--|--|--|
| General | Sharing Security Customize                                                                                    |                                             | _    |              |  |  |  |  |
|         | Permissions for Ins                                                                                           | sightNet                                    | ×    |              |  |  |  |  |
| Sec     | urity                                                                                                    |                                             |      |              |  |  |  |  |
| O       | oject name: C:\inetpub\www.root\lns                                                                           | ightNet                                     |      |              |  |  |  |  |
| G       | oup or user names:                                                                                            |                                             |      |              |  |  |  |  |
|         | Administrators (MAYDONWHARF28<br>Users (MAYDONWHARF28AF\Use<br>IIS_IUSRS (MAYDONWHARF28AF<br>TrustedInstaller | rs)                                         | ^    |              |  |  |  |  |
|         | B Ddyn App Pool                                                                                               |                                             | *    |              |  |  |  |  |
|         | C                                                                                                    |                                             | >    |              |  |  |  |  |
|         | A                                                                                                    | dd Rem                                      | iove |              |  |  |  |  |
| Pe      | ermissions for DdynAppPool                                                                                    | Allow De                                    | eny  |              |  |  |  |  |
|         | Full control                                                                                                  | ✓                                           |      |              |  |  |  |  |
|         | Modify                                                                                                    |                                             |      |              |  |  |  |  |
|         | Read & execute<br>List folder contents                                                                        | <ul><li>✓</li><li>✓</li></ul>               |      |              |  |  |  |  |
|         | Read                                                                                                    | <ul> <li>✓</li> <li>✓</li> <li>✓</li> </ul> |      |              |  |  |  |  |
|         | 1000                                                                                                    |                                             |      | _            |  |  |  |  |
|         | Sele                                                                                                    | ct Users or Gr                              | oups | ×            |  |  |  |  |
|         | Select this object type:                                                                                      |                                             |      |              |  |  |  |  |
|         | Users, Groups, or Built-in security pri                                                                       | incipals                                    |      | Object Types |  |  |  |  |
|         | From this location:                                                                                           |                                             |      |              |  |  |  |  |
|         | MAYDONWHARF28AF                                                                                               |                                             |      | Locations    |  |  |  |  |
|         | Enter the object names to select (examples):                                                                  |                                             |      |              |  |  |  |  |
|         | iis apppool\ddynapppool                                                                                       | <u></u>                                     |      | Check Names  |  |  |  |  |
|         |                                                                                                    |                                             |      |              |  |  |  |  |
|         | Advanced                                                                                                    |                                             | ОК   | Cancel       |  |  |  |  |

9. Perform Step 8 on the 'data' virtual directory created in STEP 7.

Legislation Compliance at your Fingertips

Data Dynamics call line – 031 2628240 or 087 550 1870